# **Non-Exempt Kronos User Guide**

Adjunct Faculty

### **1. Accessing Kronos**

Go to [https://mytime.pepperdine.edu.](https://mytime.pepperdine.edu/) Use the same username and password that you use to login to Wavenet (your network ID). Kronos can also be accessed by signing into Wavenet and clicking the **Timesheet** link at top right corner.

#### **2. Enter Your Time**

My Timecard view will appear for the current pay period. Please accurately record your exact time worked on your timecard into the In and Out columns.

Hit "Save" to save your work and show cumulative totals in the right column. Review your timecard to ensure your time is recorded accurately. If there are changes to the time worked or hours need to be entered, double-click the cell that requires editing, delete entry and enter correct time.

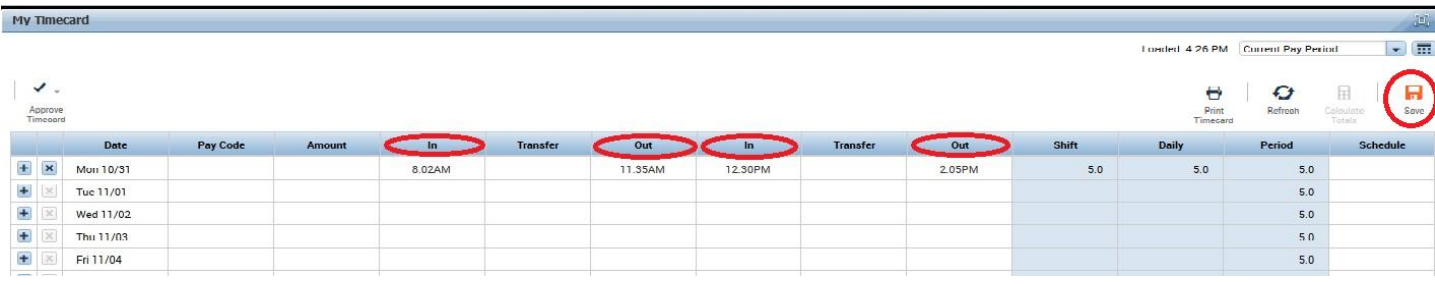

**Important Note**: When entering time, Kronos defaults to AM unless otherwise specified, except for the time range of 12 Noon to 12:59. This time range is always considered PM. To type 5:00PM, you could either enter military time (1700) or type in "5p."

### **3. Transfers - If you teach more than one class on campus**

Transfer codes are used to distinguish between multiple jobs. If you teach more than one class on campus, you will need to select the correct job from the Transfer drop-down list.

- 1. Enter your time. Then, expand the size of the transfer box, or hover over the transfers to show the entire transfer code.
- 2. Click on the appropriate transfer code to populate the transfer cell.

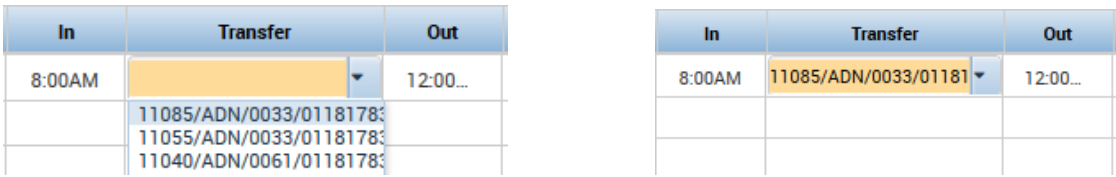

- 3. If your transfer doesn't appear in the list, click on Search.
- 4. After you've clicked on Search, the department number(s) to which you can transfer will appear.

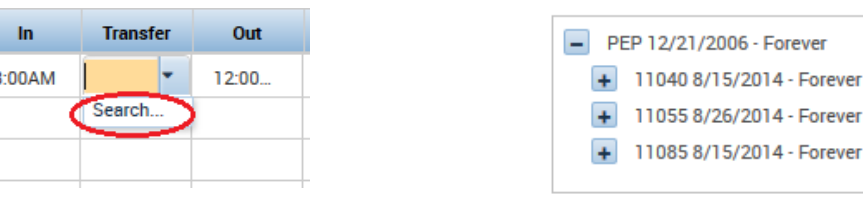

5. Click the plus sign (+) next to each applicable sequence (pep/dept#/pay group/job code/ID #) in the hierarchy until you locate your ID number. Click on your ID number. Click Apply to populate transfer cell with selected transfer code. Note: if all your assignments are in the same department number, the department number will not be displayed in your transfer set.

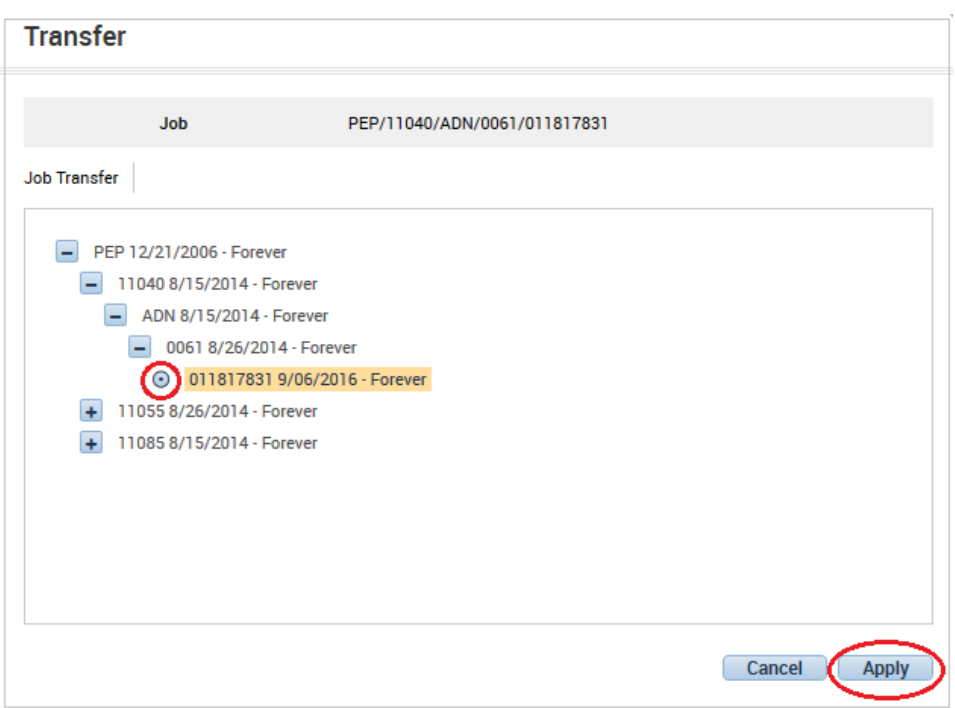

**Note**: Employees with multiple jobs need to enter a transfer for each job worked. Once you have selected your transfer code it will appear in the drop-down menu for future use.

#### **4. Entering Pay Codes**

Pay codes are used to indicate sick leave and the number of hours taken.

- 1. To enter a pay code, click on the drop down in the Pay Code column.
- 2. Select the pay code from the dropdown menu.

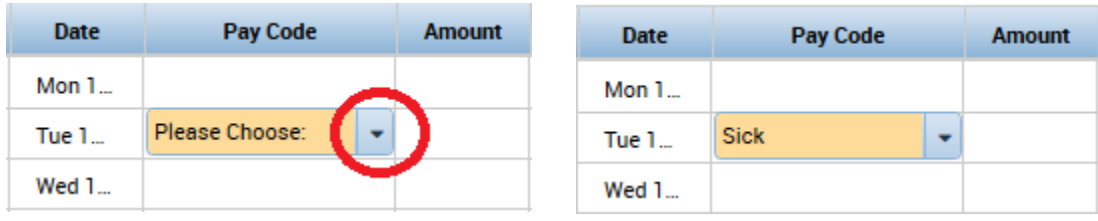

3. Enter the number of hours in the Amount column to the right of the Pay Code. Click on Save.

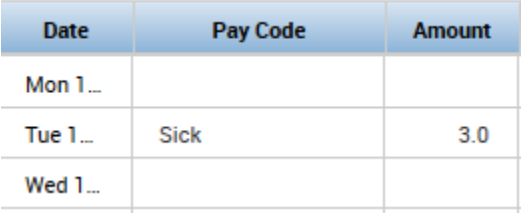

# **5. View a Different Date in Your Timecard**

You can change your timecard date selection by clicking the drop-down next to the calendar icon and selecting a different pay period. You can select a specific range by clicking the calendar icon.

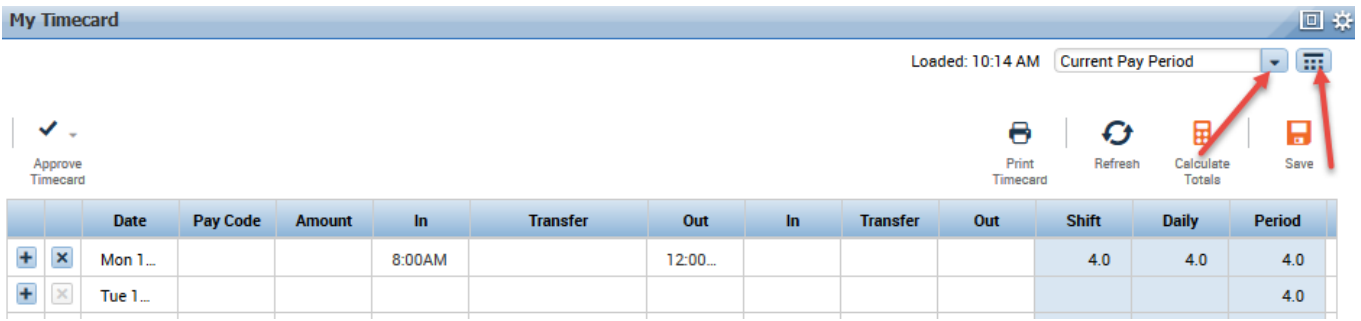

## **6. Approve Your Timecard**

In My Timecard, make sure you are in the correct Pay Period. Click on the Approve Timecard (all entries must first be saved). Your approval is consent to hours worked on a legal document.

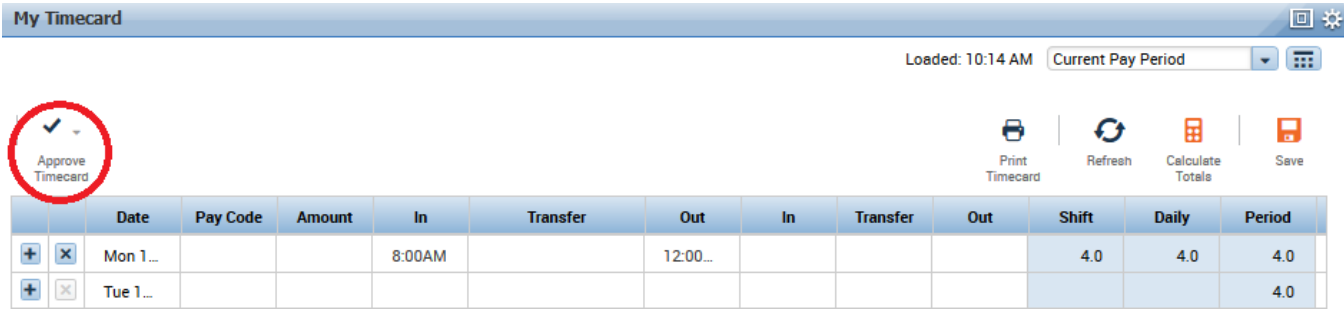

The deadline for approving timecards is Monday at 10 A.M. following the pay period end date. If you are accessing your timecard on Monday, you will need to select Previous Pay Period from the Pay Period drop down list.

**Note**: Once your timecard has been approved it cannot be edited. You can remove your own approval to make edits if necessary.

### **7. Log Off the System**

Always remember to hit the Log Off utility link.

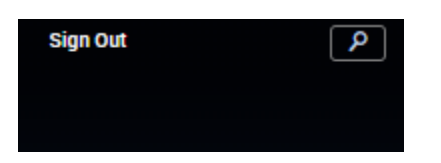

# **8. For Additional Kronos/Payroll Information**

Go to the Payroll Website: http://community.pepperdine.edu/finance/payroll/

Contact Payroll at 310-506-4636